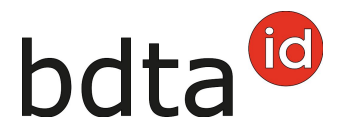

## **Entrata**

## **Termine di notifica**

Per notificare l'entrata si hanno tre giorni.

#### **Menu notifica**

Per procedere alla notifica di entrata, selezionare nella Banca dati sul traffico di animali (BDTA) dal menu a sinistra **Notifiche** > **Ovini/Caprini** > **Entrata**.

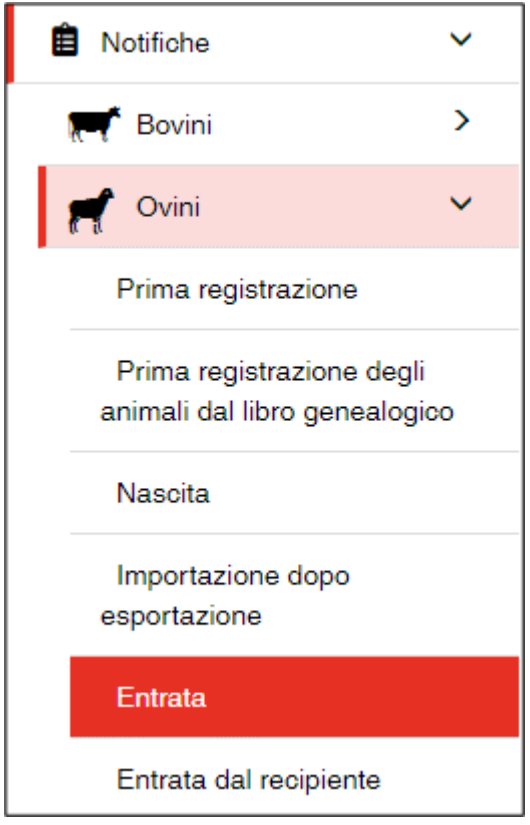

La rubrica **Notifiche** è attiva per tutti gli utenti BDTA che possiedono il ruolo Detentore di animali per la specie **ovini/caprini**.

#### **Data d'entrata**

La data d'entrata indica il giorno in cui l'animale entra nell'azienda. La si può inserire cliccando sul

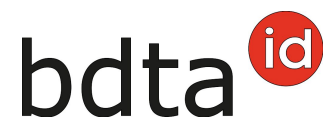

**simbolo del calendario** o manualmente.

## **Azienda di provenienza**

Inserire il numero BDTA dell'azienda di provenienza.

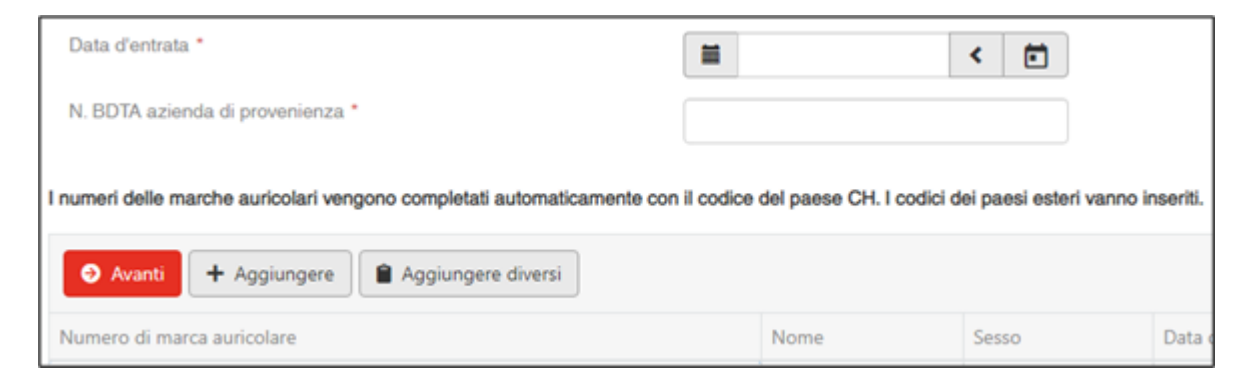

#### **Numero di marca auricolare**

Cliccando su **+Aggiungere**, viene inserita una riga vuota nella finestra. Inserire il numero della marca auricolare dell'animale.

#### **Entrata collettiva**

Per notificare contemporaneamente più animali entrati nell'azienda lo stesso giorno, cliccare su **+Aggiungere diversi**. Si apre una nuova riga da compilare.

È possibile copiare i numeri delle marche auricolari da un file excel o di testo per incollarli direttamente nel campo d'inserimento.

Attenzione: Il codice del paese dev'essere inserito davanti alle sette/otto cifre dei numeri delle marche auricolari.

Inserire i numeri uno sotto l'altro…

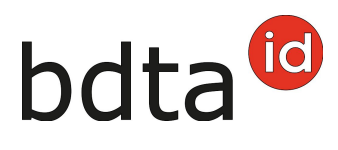

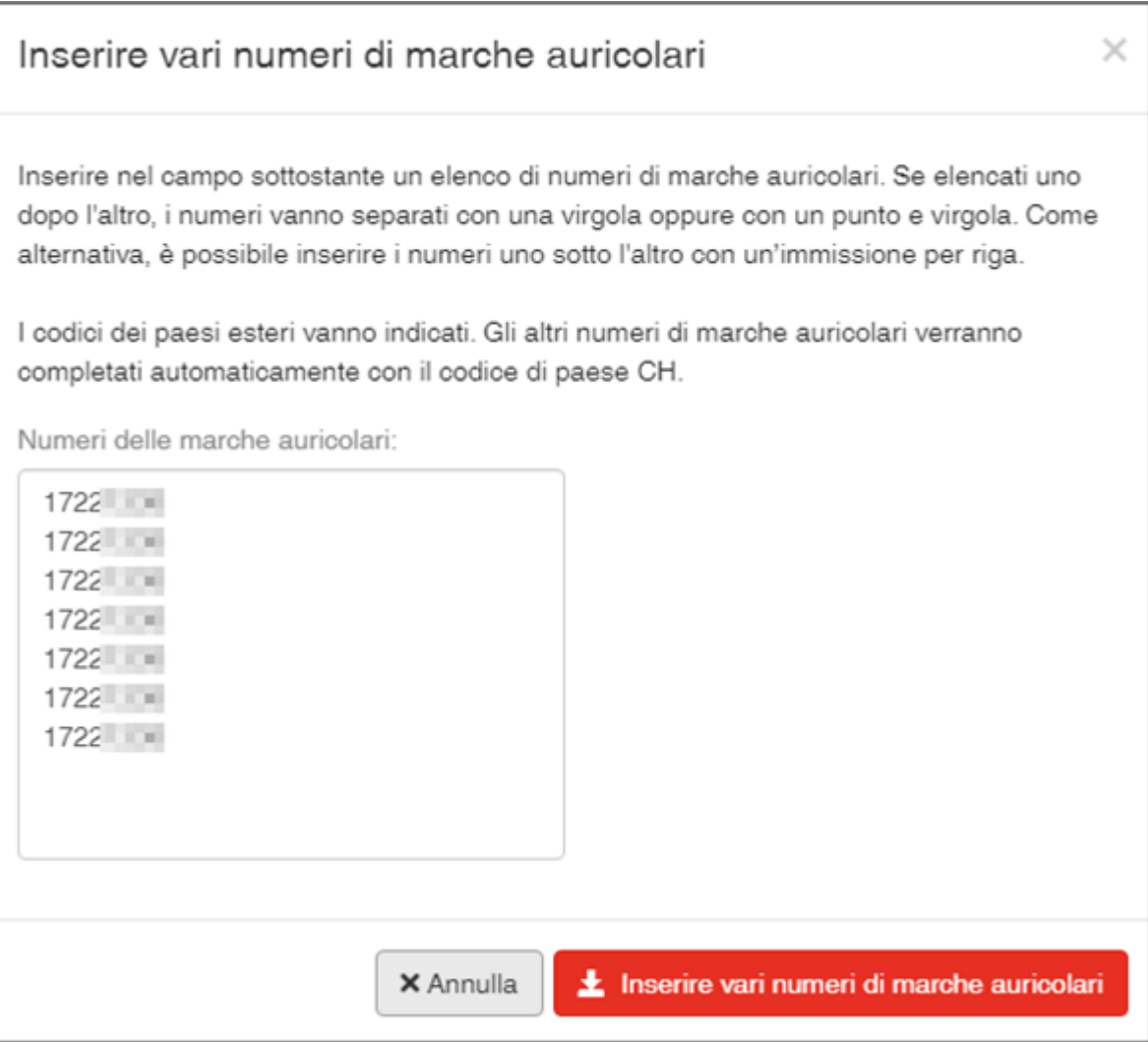

…o separandoli uno per uno con una virgola o un punto e virgola.

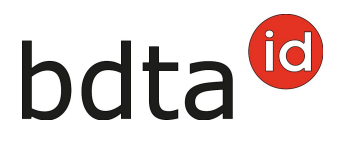

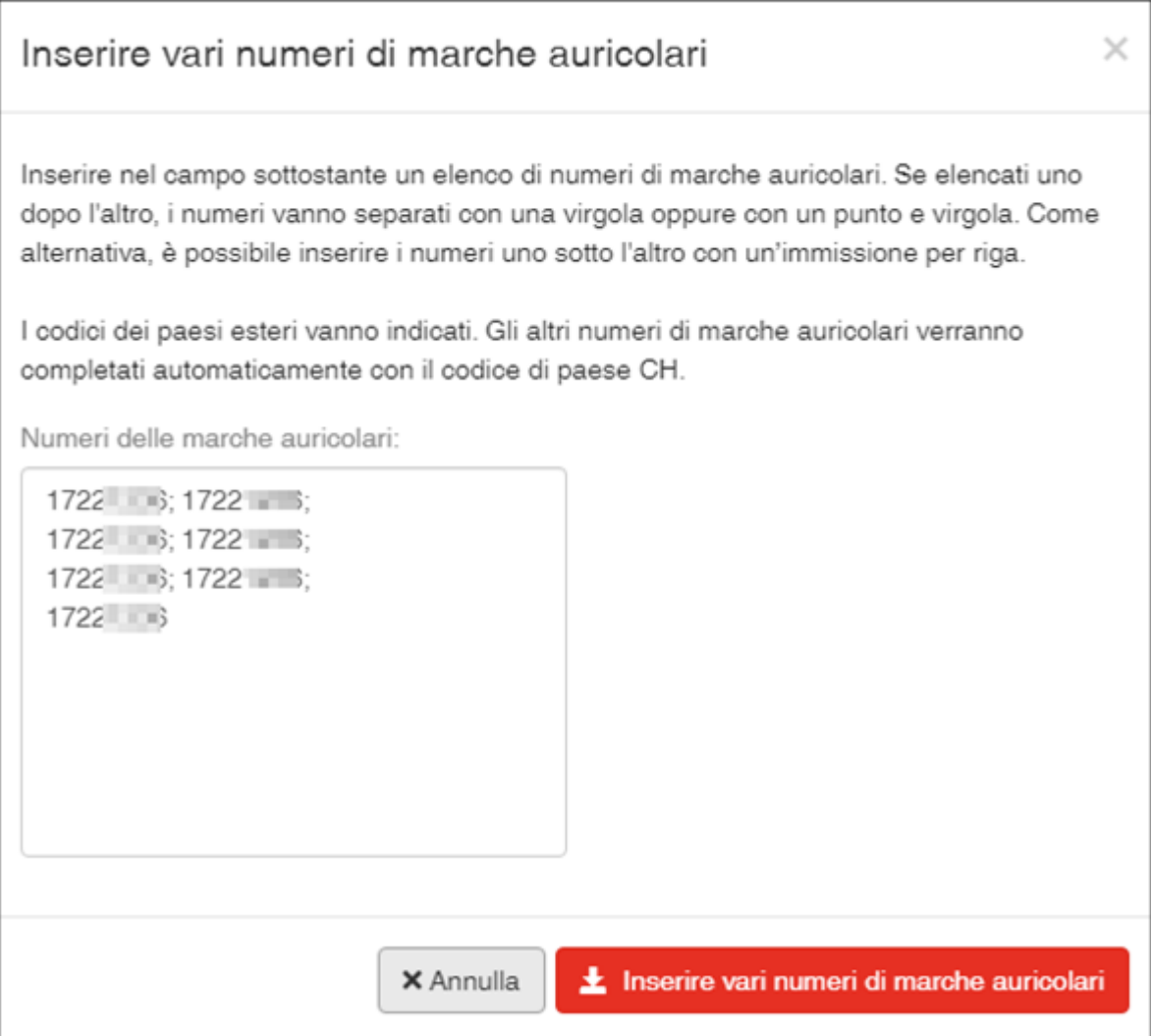

Cliccare su **Inserire diverse marche auricolari** e gli animali specificati verranno selezionati.

Se la lista contiene numeri di marche auricolari nel formato scorretto, saranno evidenziati in rosso e contrassegnati con la dicitura **Numero di marca auricolare non valido**. È possibile correggere o cancellare questi numeri.

#### **Concludere la notifica**

Per concludere la notifica di entrata di uno o più animali, cliccare su **Avanti**.

Si apre un'altra finestra per selezionare il tipo d'utilizzo.

Avete la possibilità di accettare o cambiare il tipo d'utilizzo precedente **(1, 3)**. Per confermare il tipo d'utilizzo, cliccare su **Avanti (2)** in basso a destra. Gli animali con il tipo d'utilizzo «non definito» (animali maschi e le femmine che non hanno ancora partorito) non figurano nella lista.

# bdta<sup>to</sup>

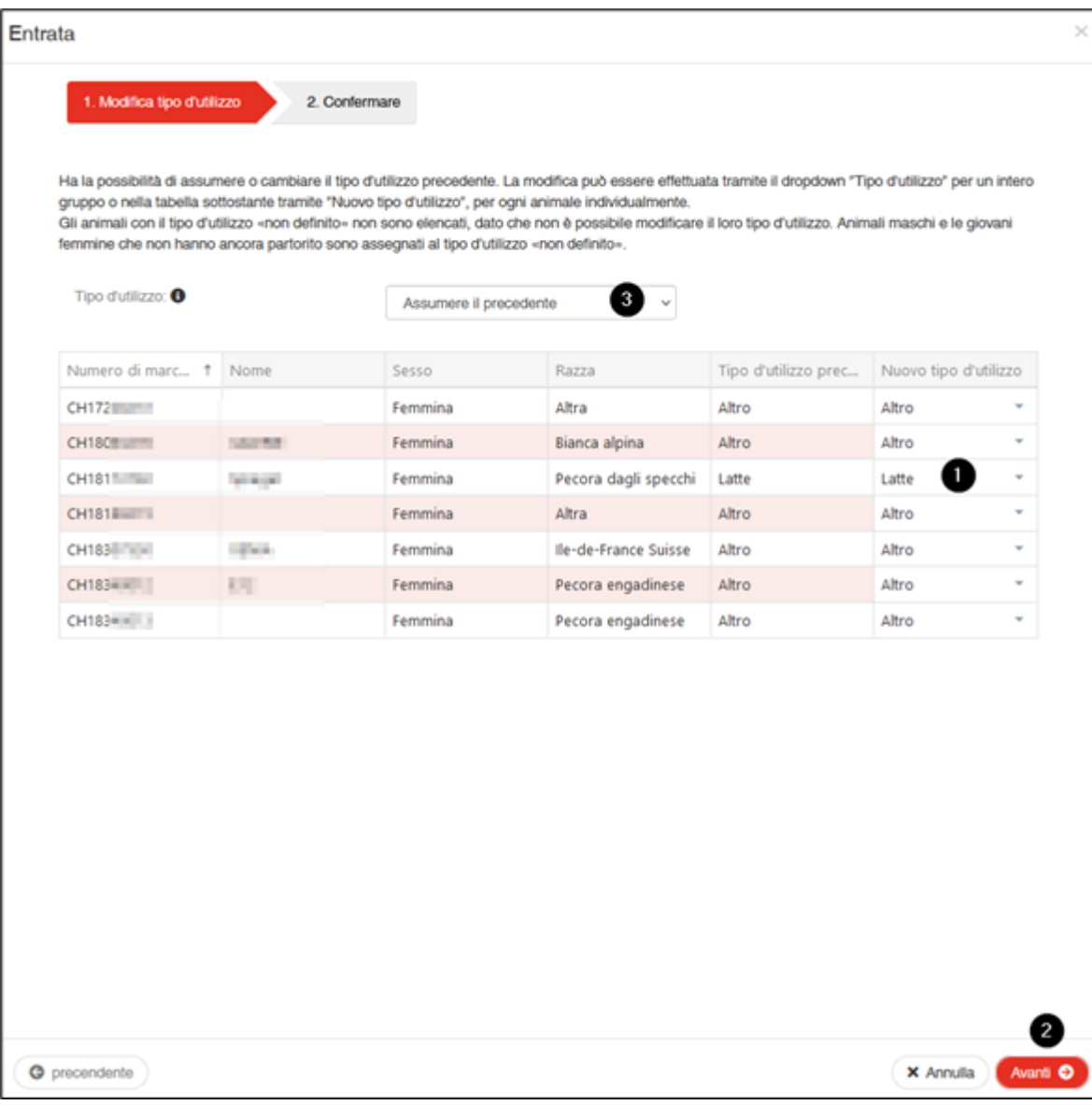

Per concludere la notifica, cliccare su **Salva**.

A questo punto comparirà il messaggio:

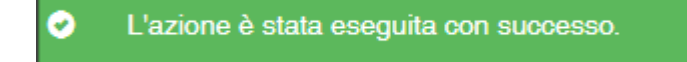

Errore di elaborazione:

Avete una panoramica di quante pecore/capre sono state selezionate, quante pecore/capre sono state registrate con successo e informazioni su quante pecore/capre non sono state registrate. Le pecore/capre che non sono state registrate sono riportate di seguito, comprese le informazioni sulla causa della entrata mancata.

Inoltre, un messaggio sarà inviato alla vostra **casella postale BDTA** con la lista degli animali che non

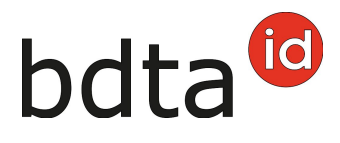

#### sono stati annunciati.

#### Se non è stato possibile inserire tutte le notifiche con successo, apparirà la seguente finestra:

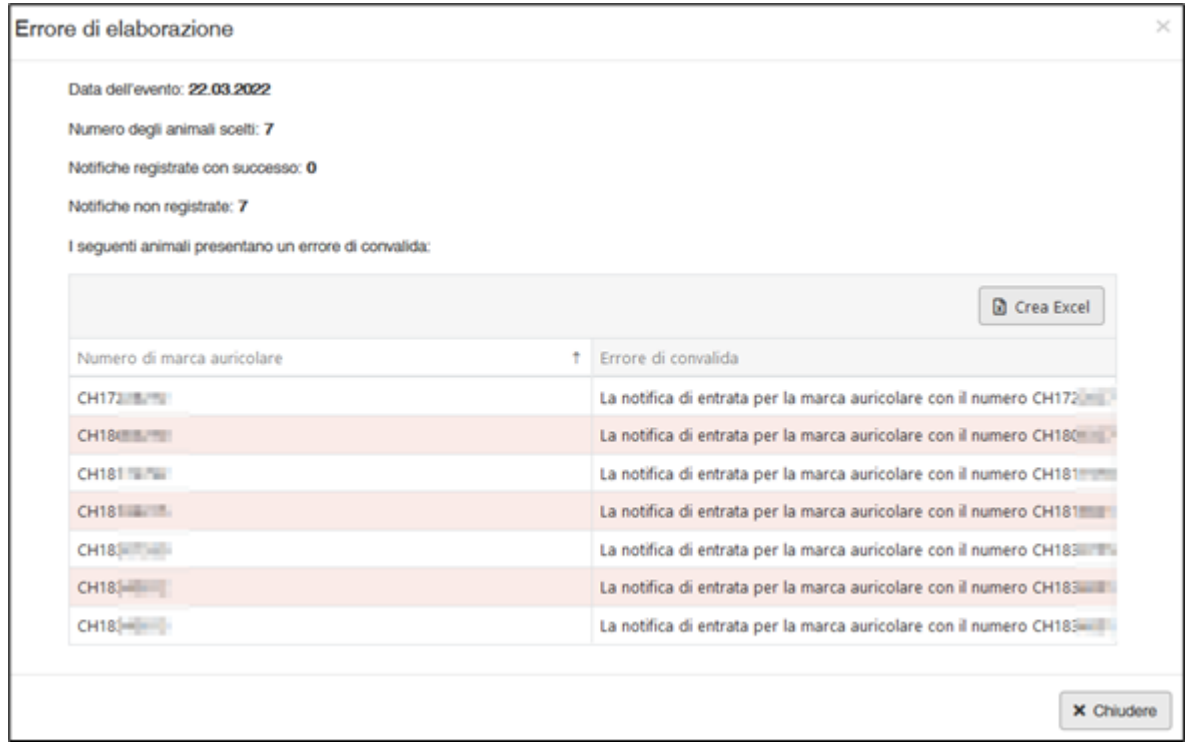